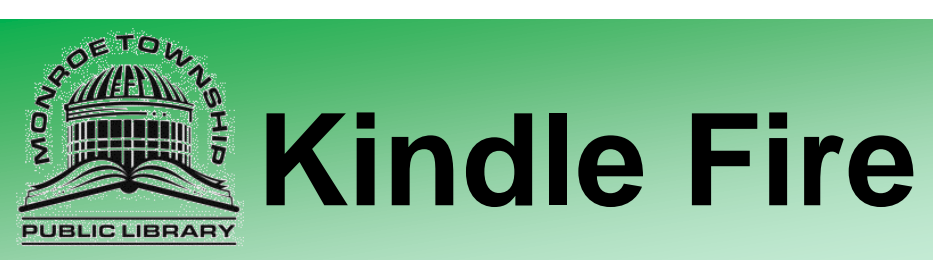

**Download the Overdrive Media App to access our large collection of eBooks and audiobooks for Kindle Fire and Kindle Fire HD.**

## **Instructions for Overdrive App:**

Search for the free *Overdrive Media Console* app in the Kindle app store. Click on the *FREE* button, then *Get App* the app should begin to download and install. The app's icon should look like this:

Open the app and click on the menu image  $\Box$  and then click on to **get books**.

Click on *Add your Library* and search for the zipcode 08094. Click on the link to the *Free Public Library of Monroe Township.* Click on the star next to *South Jersey Regional Library* to Bookmark us.

> Free Public Library of Monroe New Jersey, 08094, United States

> > South Jersey Regional **Library Cooperative**

**Library Systems** 

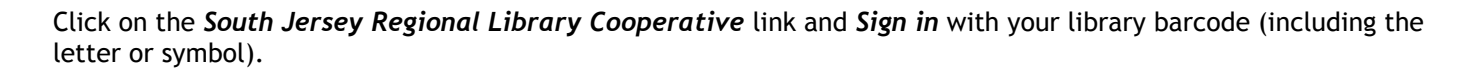

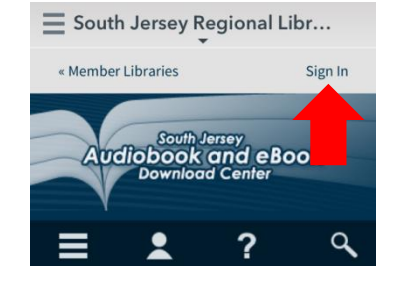

*The initial set up is complete!*

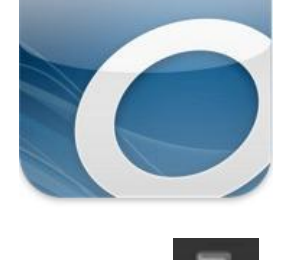

CANCEL

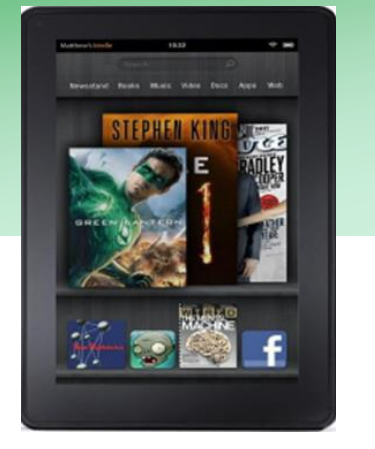

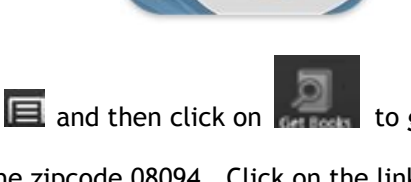

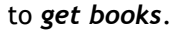

## **Searching for eBooks in Overdrive**

Click on the search icon (the magnifying glass). Do a simple search or click *Advanced Search* to do a more complex search. Click *show only titles with copies available* if you wish to only see the items available for check out today.

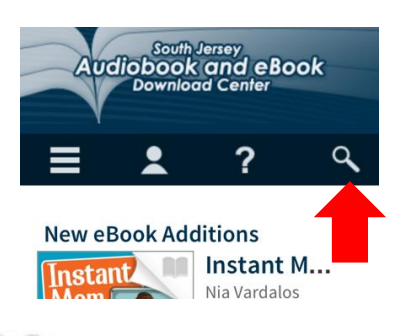

When the item is an eBook it will have a  $\blacksquare$  in the top right corner of the title. When the item is an audiobook it

will have a **in** in the top right corner of the title. When you find a book you would like to check out click on the

title and then click on *Borrow* button. (When the title is gray like this that means there is a wait list and you will need to *Place a Hold*. You will need to click on the title and then click the *Place a Hold* button. Enter your email and you will be placed on a waiting list. The website will email you when the item is available. You will then have 48 hours to log on and check the item out.) Check a book out by tapping the title image and scrolling to click on the *Borrow* button.

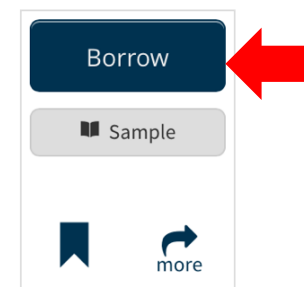

After clicking *Borrow* you will be brought back to your *Bookshelf*. You can click the blue *Download* button next to the item. Use the drop down menu to check the box next to *Kindle Book.* Click *Confirm & Download.* (This will take you to the Amazon.com page and prompt you to log in.)

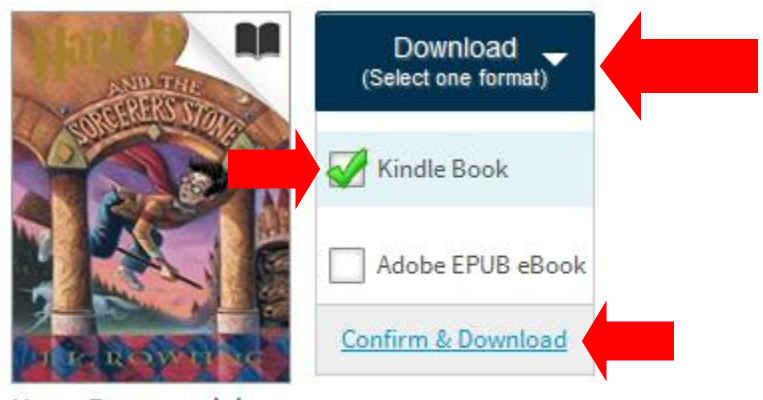

Harry Potter and the... J.K. Rowling

Click *Get Library Book* (on the right side of the screen).

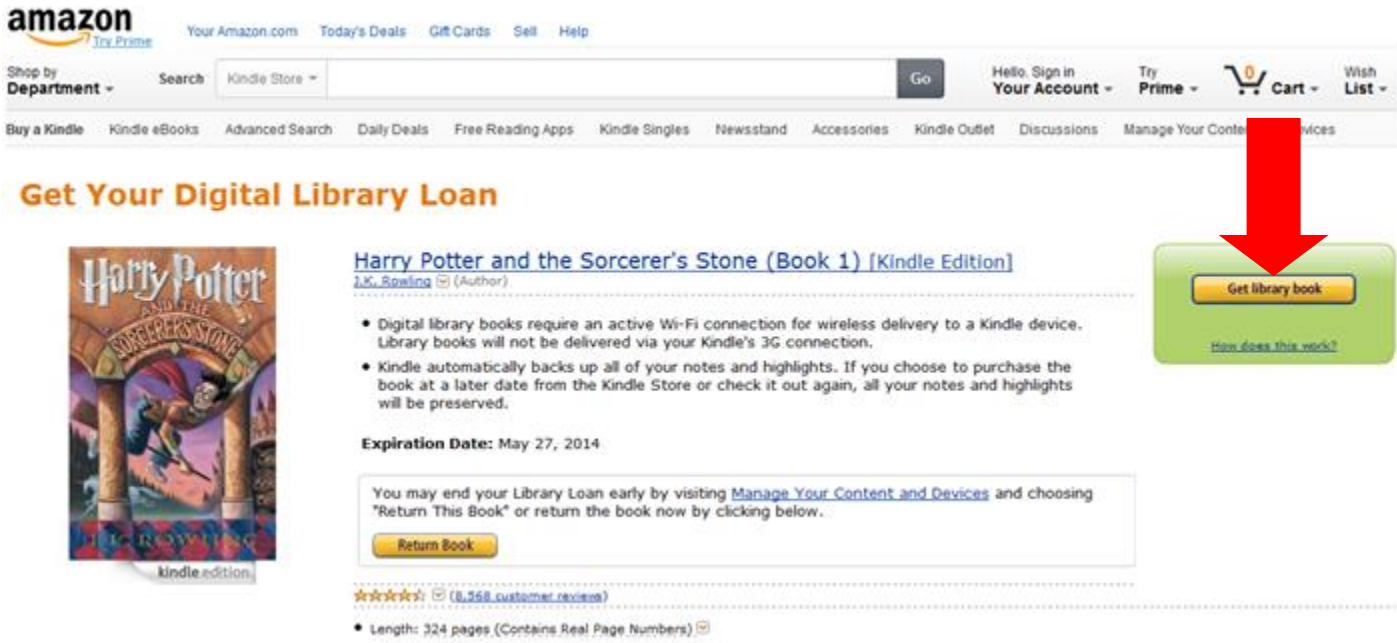

Sometimes you may need to "sync" your device or turn it off and on if the item does not appear right away. Once the item is downloaded tap the book's cover to begin reading.

If you chose to download an audiobook or an EPUB book the book will download to the bookshelf of the app. You can find it by clicking the *menu*  $\blacksquare$  button and *Bookshelf*.

## **How to return a book early:**

An eBook checked out on the Kindle is returned through Amazon. Go to *www.amazon.com*, sign into your account, and from the *Your Account* menu on the right, select *Manage Your Content and Devices.* 

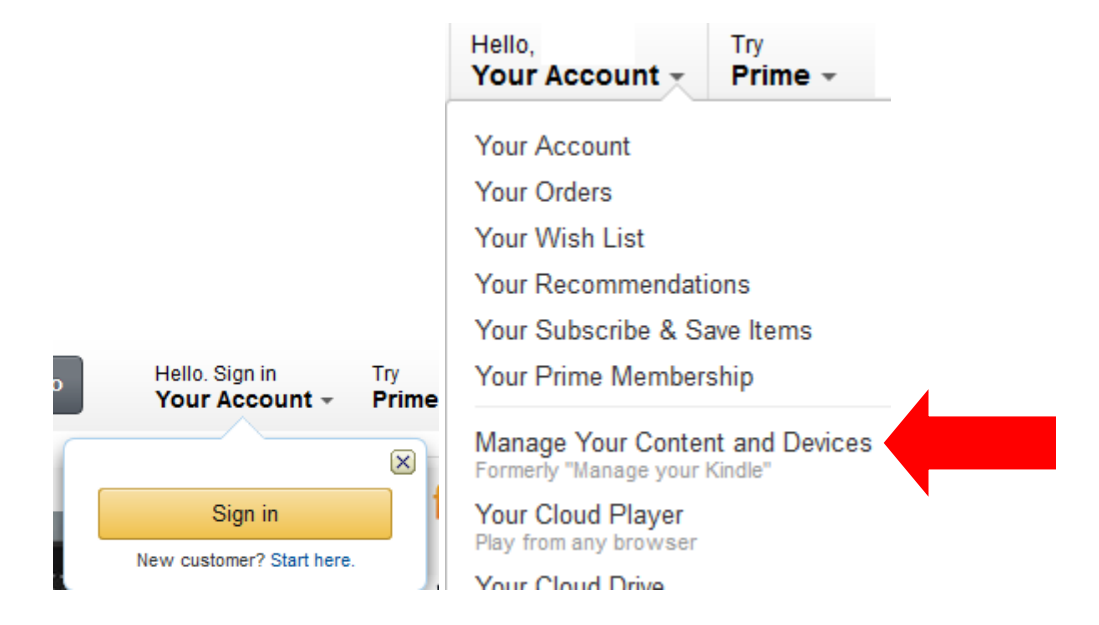

Select the **[…]** under the *Actions* menu next to the book you want to return.

Select Actions Title Author The Girl on the Train: A Novel Borrowed Paula Hawkins From the menu, select *Return this book*. Select *Yes* to return the book.

**Deliver** Download & transfer via USB Clear furthest page read... Return this book **Read Now** Purchase this book

After you return the book, it will still show in your Kindle Book list. To remove it from the list, select **[…]** again, and select *Delete*. The item will delete from your device the next time it connects to Wi-Fi.

> Questions? We're always happy to help! 856-629-1212 . [http://monroetpl.wordpress.com](http://monroetpl.wordpress.com/) . info@monroetpl.org

Updated:  $02.03.16 - S^2$